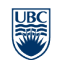

414

## **Setting Up the Clicker Software**

- 1. Open the iClicker application on the USB flash drive and click "New"
- 2. Enter your course name under "Course Name" and click "Create"
- 3. "Choose" the course you just created and click "My Settings"
- 4. Add the Instructor's remote ID found on the back of the blue remote
- 5. Click "Set for Course"

## **Running a Polling Session**

- 1. Plug the iClicker receiver hub in to your computer and open the iClicker application
- 2. Select your course and click "Choose". Then click on "Start Session"

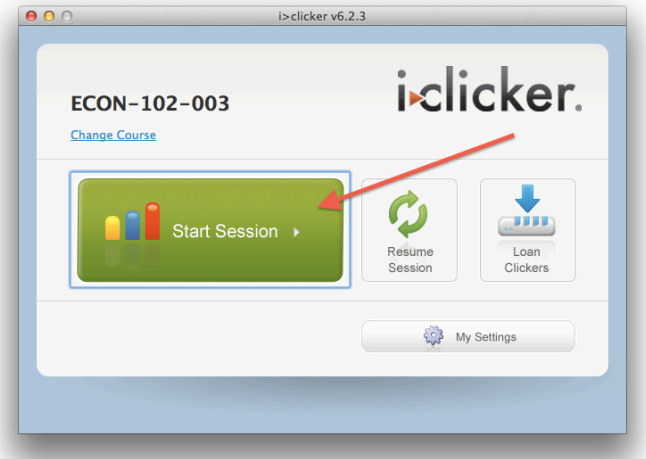

3. A toolbar will pop up in the top left corner of your screen. Click the "Start" button on the toolbar to start a question. Click the "Stop" button to stop. If you are using a blue instructor remote, the " $A$ " button can be used to start and stop polling.

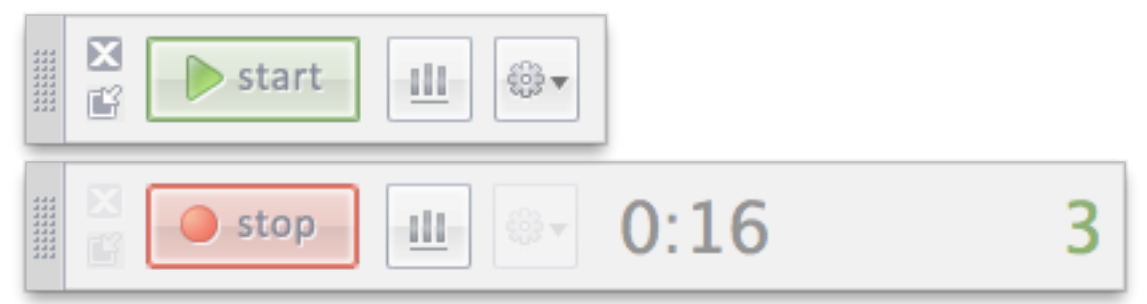

4. A timer will appear and will count up. A counter shows the number of votes received. 5. Click the bar graph icon to display the results for your question. If you are using a blue instructor remote, the " $B$ " button can be used to display the graph. Click the icon or " $B$ " again to hide the graph.

6. Click the "x" button at the top left corner of the toolbar when you are done your session.

## **Contact Us**

Contact clicker.support@ubc.ca if you have any questions. For more information, see the help page: http://wiki.ubc.ca/Documentation:Clickers/Information\_for\_Instructors